| Classification | NAPOPC_XPE FAQ |         |       |      |           | No.  | 1-004-E |
|----------------|----------------|---------|-------|------|-----------|------|---------|
| Author         | James          | Version | 1.0.0 | Date | 2010/7/12 | Page | 1/2     |

# How to connect XPAC to PC via NAPOPC DCOM settings?

| Applies to: |          |            |                  |  |  |  |
|-------------|----------|------------|------------------|--|--|--|
|             | Platform | OS version | NAPOPC version   |  |  |  |
|             | XPAC     | XPE        | NAPOPC_XPE v1.12 |  |  |  |
|             |          |            |                  |  |  |  |
|             |          |            |                  |  |  |  |
|             |          |            |                  |  |  |  |
|             |          |            |                  |  |  |  |

In this case, XPAC is the OPC Client and PC is the OPC Server. Set up DCOM settings of both XPAC (Client) and PC (Server) first, and then XPAC (Client) could take the data from NAPOPC\_ST of PC (Server) by the OPC Client program:

### Step 1:

Accomplish DCOM settings of PC (Server). Please refer to NAPOPC\_XPE manual 4.2.2.

#### Step 2:

Accomplish DCOM settings of XPAC (Client). Please refer to NAPOPC\_XPE manual 4.2.5.

#### Step 3:

Edit your NAPOPC\_ST project on PC (Server).

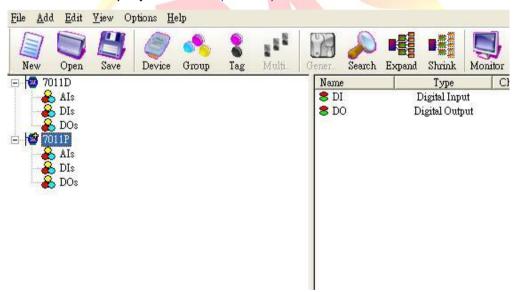

#### Step 4:

Execute your OPC Client program on XPAC (Client), and connect it to NAPOPC\_ST of PC (Server). Furthermore, you could exchange data between XPAC and PC. In following capture, the OPC Client program is **Server Explorer** (Provided by **NI**).

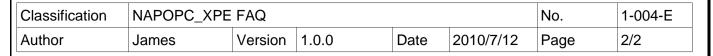

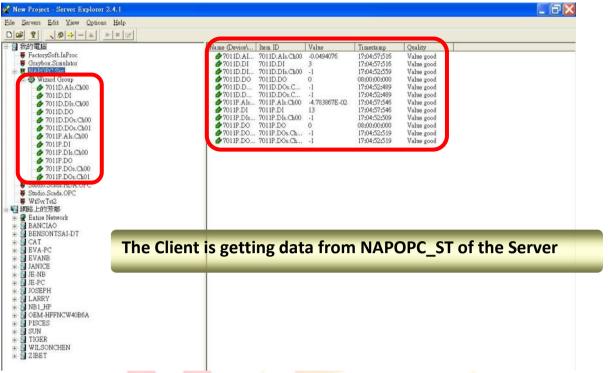

## A NOTE:

- 1. The User Account of both Server and Client must be the same. Please pay attention to it when you set User Account.
- 2. Install NAPOPC DA Server on both Server and Client, it's better for data exchange.
- Please notice the last step of DCOM settings on "Client".
  NAPOPC DA Server properties -> Location: You have to input the IP Address of "Server".

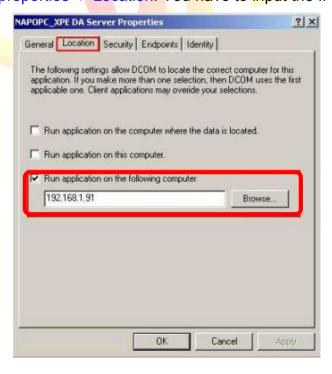

ICP DAS Co., Ltd. Technical document